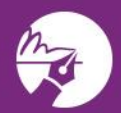

## zipLogix digital Ink?

1. From the dashboard of a transaction or on the documents tab, select the Sign or E-sign icon.

2. Click on **E-Sign icon**.

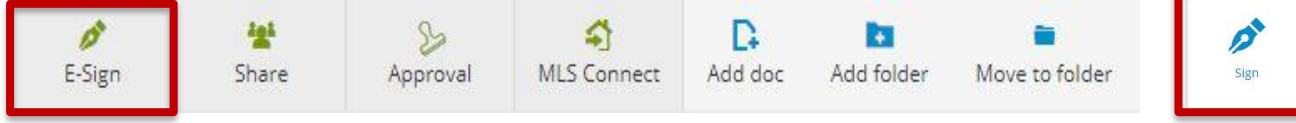

3. Click on the **Signature packet** that is in progress

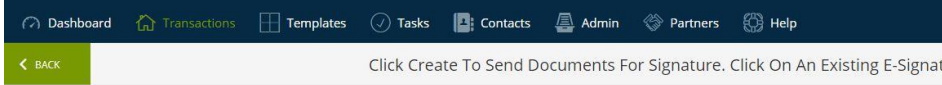

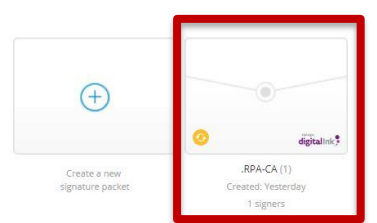

4. A new window will appear with all the documents in the signature packet, Click on the View Details icon.

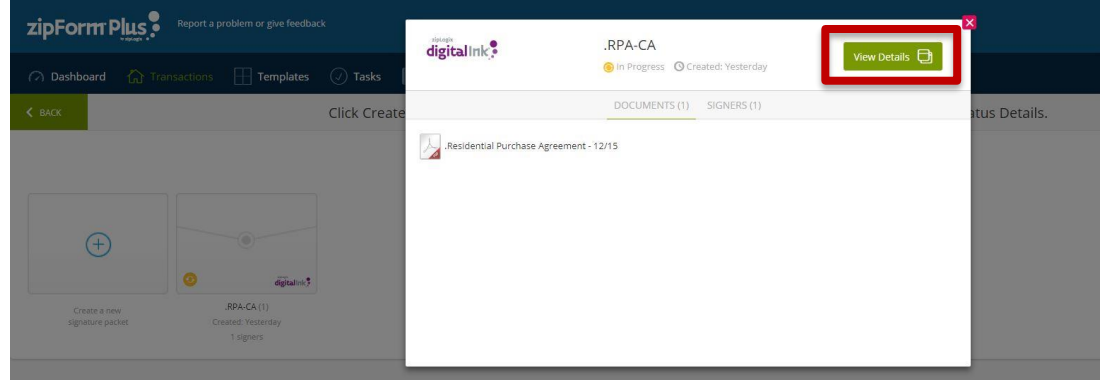

5. A new window will appear. From this screen you can check the status of your signature package, resend the invitation, view history, modify and cancel the transaction.

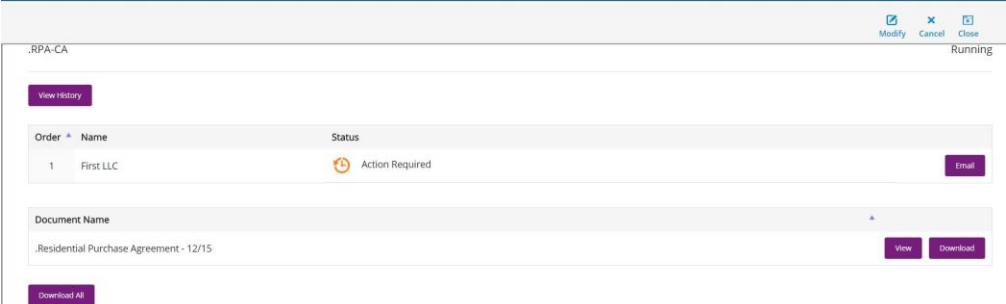

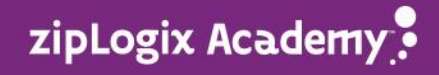